# ОБЩЕСТВО С ОГРАНИЧЕННОЙ ОТВЕТСТВЕННОСТЬЮ «Аква-тэк СП» (ООО «Аква-тэк СП»)

# ОКПД2 26.51.52.110

.

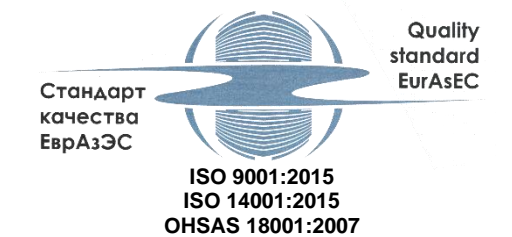

**Расходомер "ВоСток" Руководство по эксплуатации РЭ 26.51.52-010-14500717-2020 (часть 2)**

2020

Часть 2. Настоящая часть руководства по эксплуатации устанавливает порядок пусконаладки и правильной работы расходомера «ВоСток».

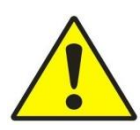

*Кроме указаний настоящего руководства нужно выполнять общие правила техники безопасности и предотвращения несчастных случаев!*

Для получения справок по возникающим вопросам после изучения руководства по эксплуатации и паспорта расходомера, вы можете обращаться к производителю по указанному ниже адресу:

Наименование изготовителя: ООО «Аква-тэк СП» Телефон: +7 (343) 373-74-14 Электронная почта: Техническая поддержка:

Юридический адрес: 620043, г. Екатеринбург, ул. Репина 52, офис 3.4 620043, г. Екатеринбург, ул. Репина 52, офис 3.4 sales@akvatek.ru support@akvatek.ru

# Оглавление

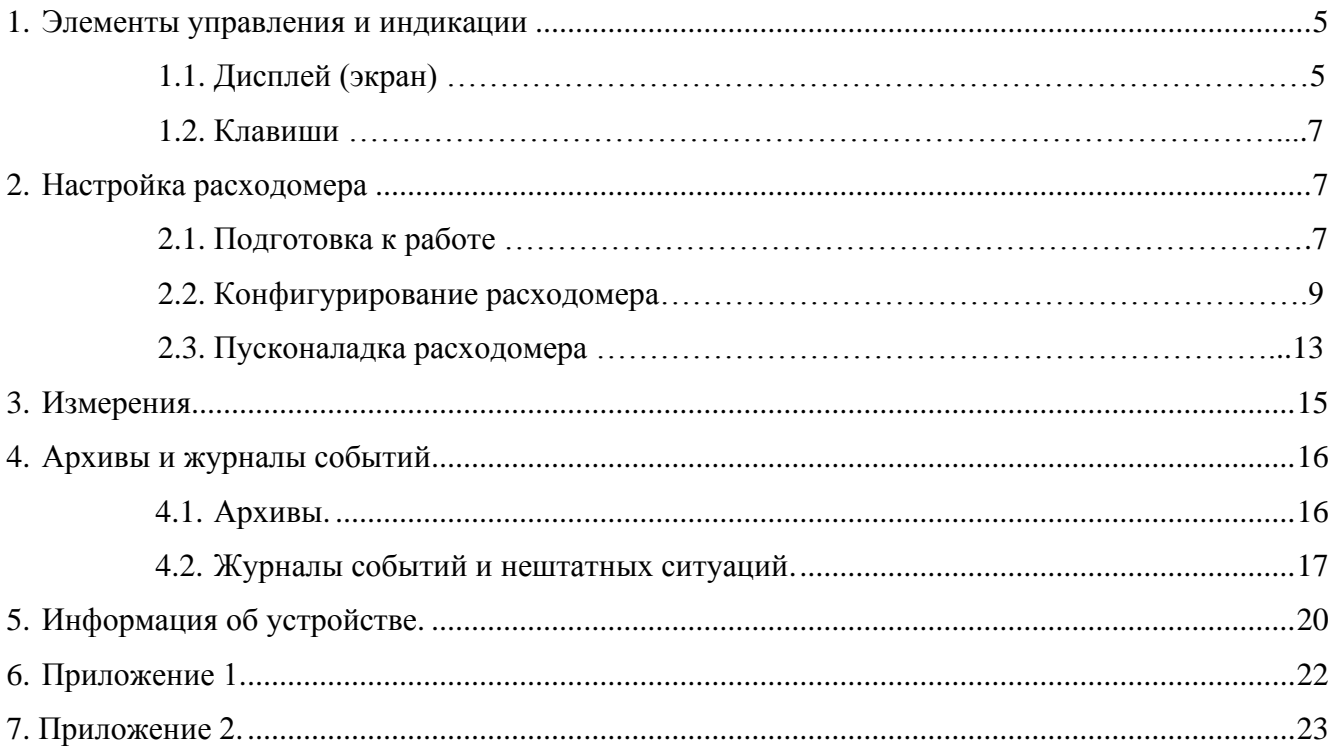

# **1. Элементы управления и индикации**

ЭВБ расходомера «ВоСток» имеет всего одну физическую кнопку включения/выключения на лицевой панели корпуса, все остальные кнопки являются виртуальными и появляются на экране ЭВБ после включения.

При включении (длительное нажатие на кнопку включения/выключения) на экране ЭВБ появляется заставка, которая автоматически закрывается через 5 секунд после включения или с помощью клавиши «Закрыть» (рисунок 1).

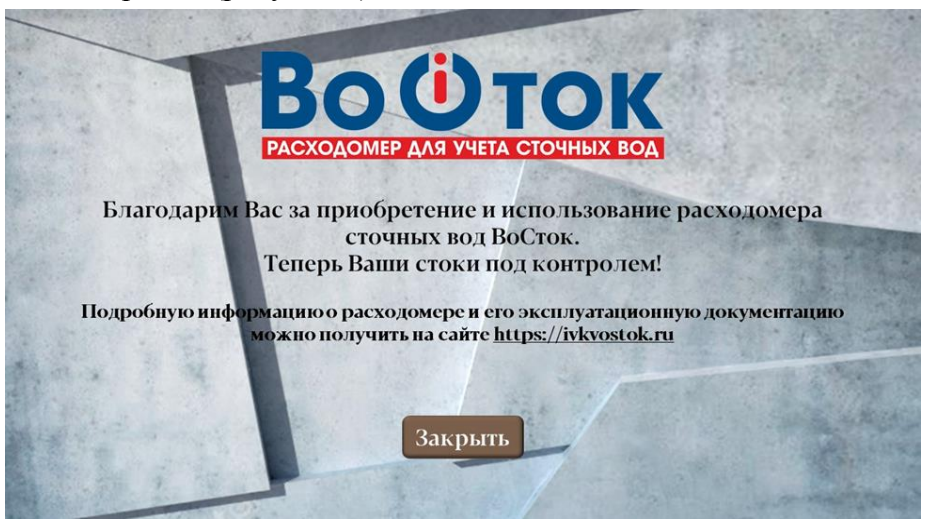

*Рисунок 1. Экран Заставка*

# **1.1. Дисплей (экран)**

На дисплее ЭВБ после экрана Заставка отображается система меню для настройки расходомера, информация о текущем режиме работы, системные сообщения, журнал событий и нештатных ситуаций, архивные данные. В режиме измерения отображаются текущие значения измеряемых величин и их единицы измерения.

В целях экономии электроэнергии экран переходит в режим сна (гаснет). По умолчанию время отключения экрана 5 минут. Выйти из спящего режима сна (включить дисплей) можно нажав кнопку включения/выключения на корпусе ЭВБ.

Вид экрана Главного меню показан на рисунке 2. Выбор пункта меню осуществляется нажатием на соответствующую иконку на экране.

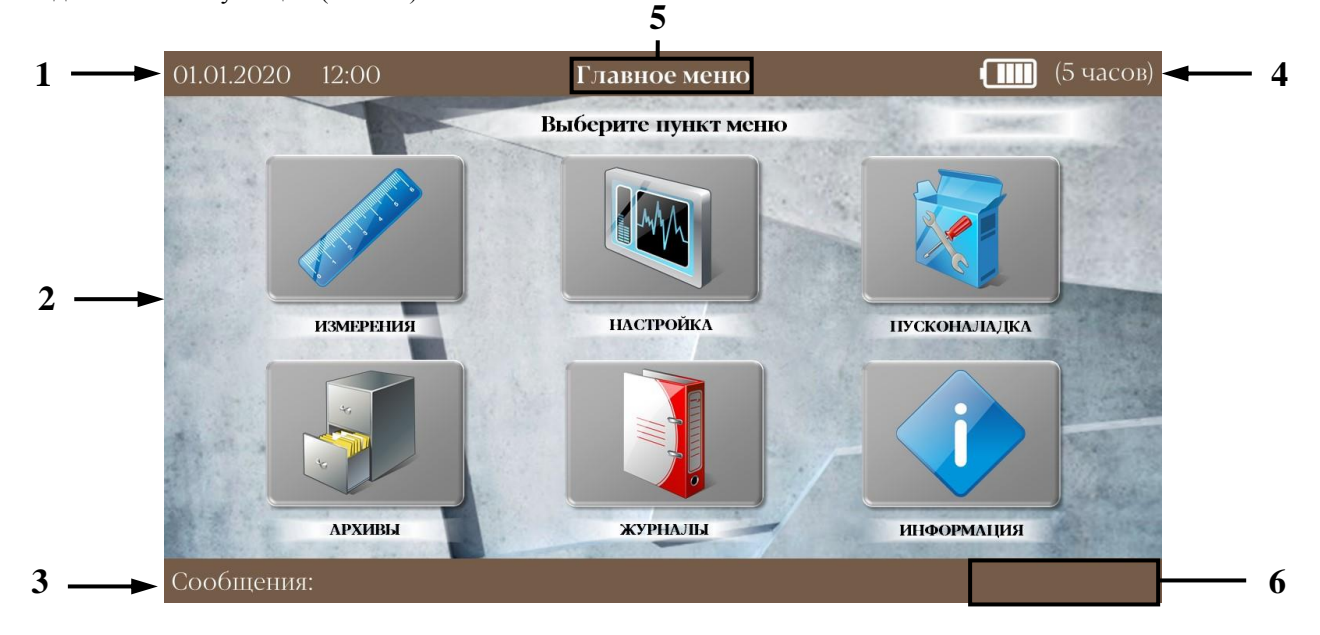

*Рисунок 2. Экран Главного меню ЭВБ расходомера «ВоСток»*

### **Области экрана Главного меню:**

- 1. **Дата и время**. Отображает текущую дату и время с учетом выбранного часового пояса. Первоначальная настройка осуществляется вручную либо синхронизацией с сетью оператора связи (NB IoT).
- 2. **Основное поле ввода-вывода информации.** Отображает пункты и разделы выбранного меню.
- 3. **Сообщения.** Отображает системные сообщения.
- 4. **Уровень заряда аккумуляторной батареи.** Отображает уровень заряда в графическом виде и расчетный остаток времени работы при отсутствии основного питания.

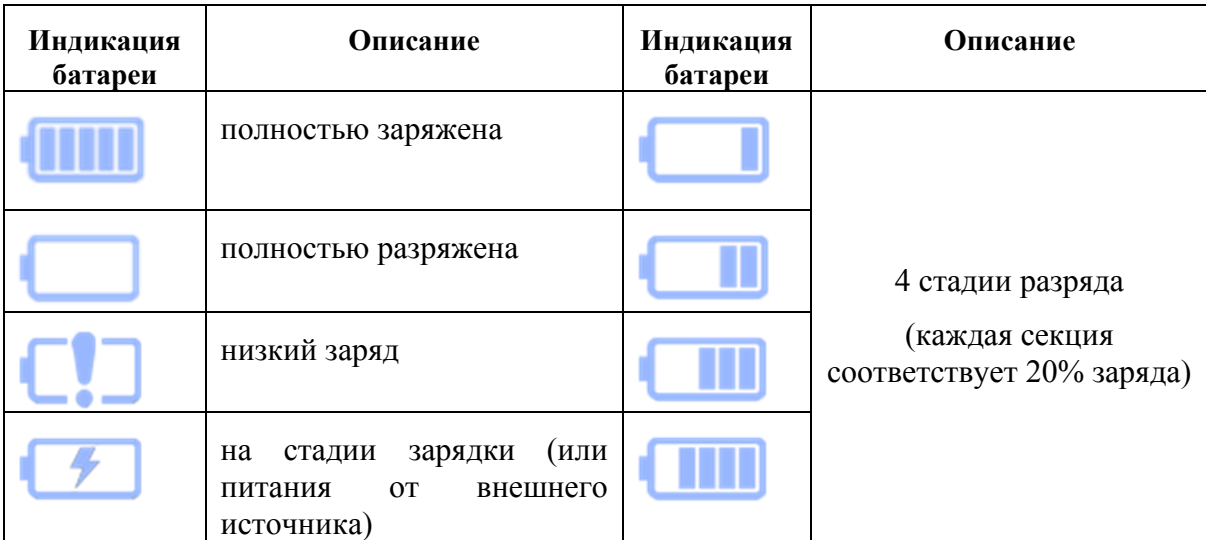

5. **Заголовки пунктов меню/подменю.**

6. **Ситуативные иконки для навигации.** Отсутствуют в Главном меню.

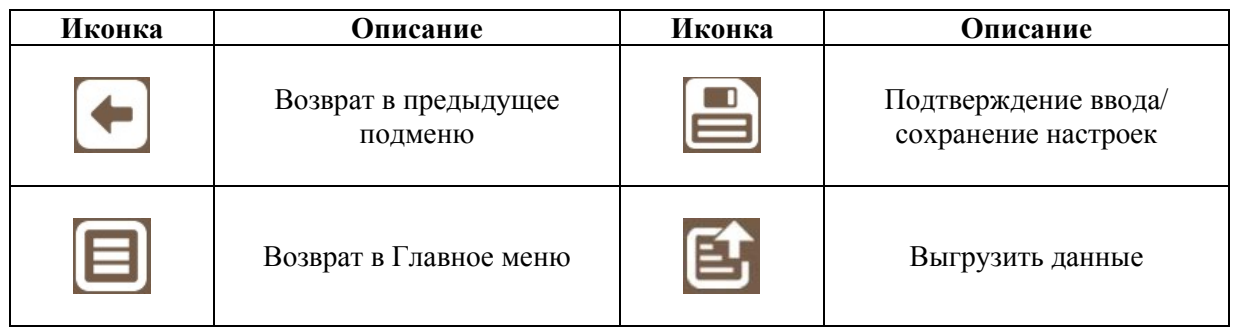

## **1.2. Клавиши**

Клавиатура находится на соответствующем экране и используется для ввода/установки ПИН-кода, установки даты и времени, настройки экрана, ввода данных по выбранному типу канала, при калибровке расходомера и при заполнении расходной характеристики.

На клавиатуре находятся клавиши с цифрами от 0 до 9, символ корректировки ввода  $\Box$ , в мастере установки/шаг 4 при заполнении расходной характеристики добавлены опциональные клавиши «Ввод» и «Сброс», и клавиша десятичного разделителя (рисунок 2).

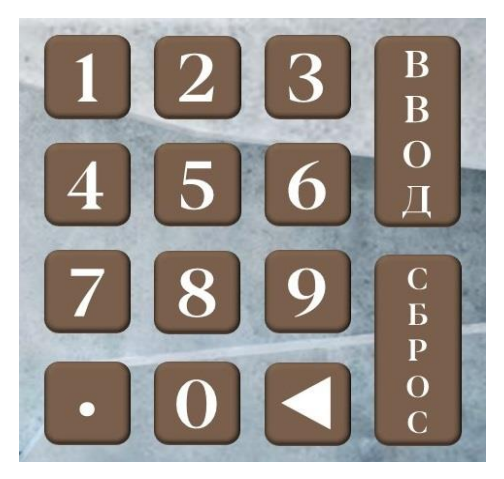

*Рисунок 2 – Клавиатура для ввода данных расходной характеристики (Мастер установки/шаг 4)*

## **1.3. ПИН-код**

ПИН-код задается для ограничения доступа к настройкам прибора и утилитам пусконаладки и представляет собой 4-значное числовое значение.

По умолчанию ПИН-код «1980».

# **2. Настройка расходомера**

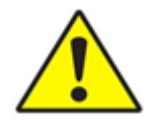

*Все оборудование должно подключаться/отключаться при выключенном питании расходомера!*

**2.1. Подготовка к работе**

#### **2.1.1. Установка текущего значения даты и времени**

Настройка даты и времени производится в меню Настройка в окне Системные параметры (рисунок 3).

При входе в меню Настройка система запросит ПИН-код (по умолчанию «1980»).

Страница 7 из 24

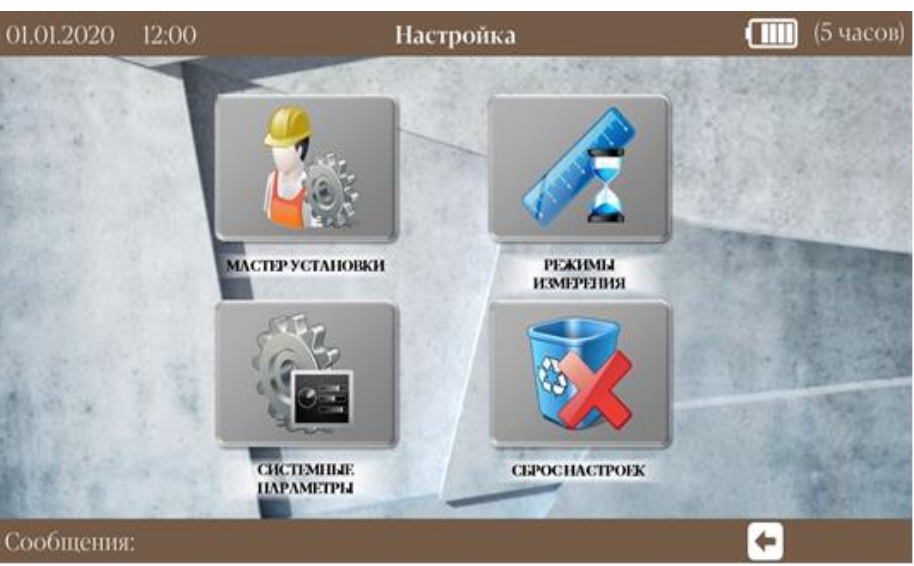

*Рисунок 3 – Меню Настройка*

В меню Системные параметры необходимо выбрать окно Дата/Время на экране. С помощью клавиш установить текущую дату и время, а также дату перехода на летнее/зимнее время. Для сохранения данных нажмите кнопку Подтверждение ввода/сохранение настроек **В** (рисунки 4-5).

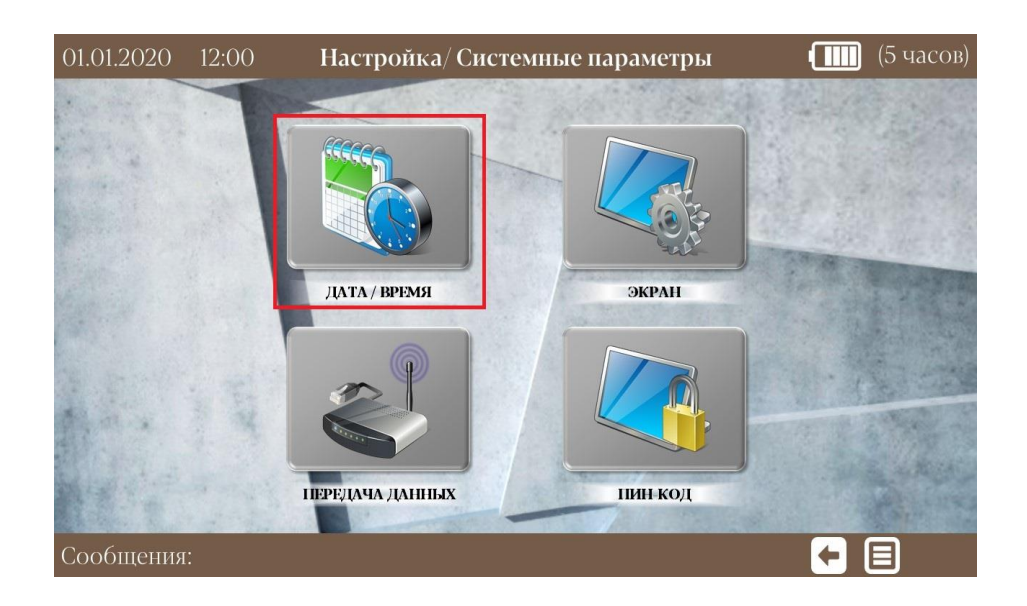

*Рисунок 4 – Окно Системные параметры*

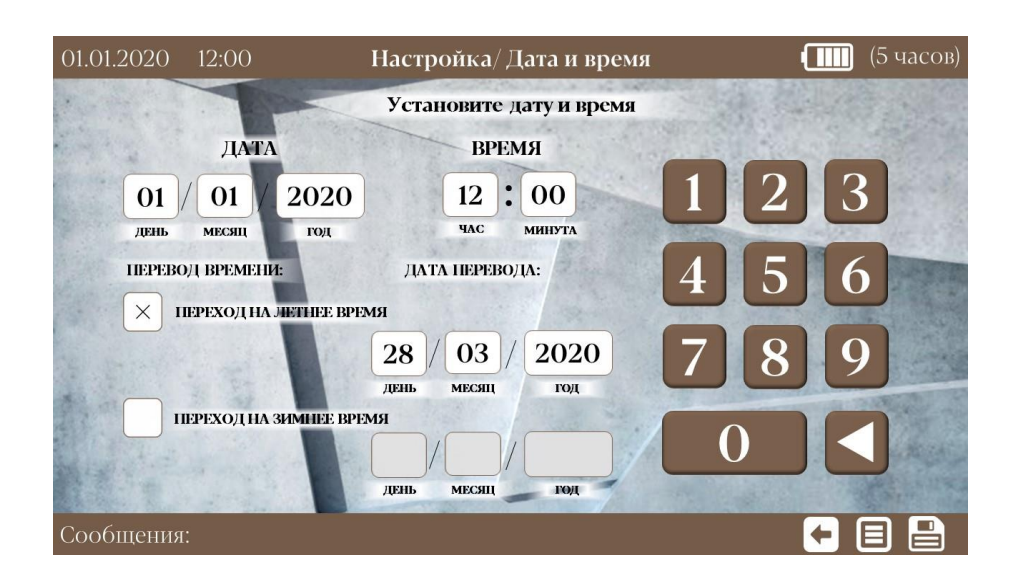

*Рисунок 5 – Настройка даты и времени*

## **2.1.2. Настройка экрана**

Регулировка яркости экрана и установка (изменение) времени режима сна производится в меню Настройка/Системные параметры в окне Экран.

### **2.1.3. Смена ПИН-кода**

Изменить ПИН-код можно в меню Настройка/Системные параметры в окне ПИН-код, в диапазоне от 0000 до 9999. Система запросит установить (ввести) новый ПИН-код и предложит повторить (повторно ввести) новое значение ПИН-кода. Сохраните ввод нового ПИН-кода кнопкой Подтверждение ввода/сохранение настроек .

#### **2.1.4. Сброс настроек**

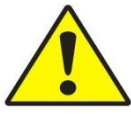

*Перед сбросом настроек рекомендуется выгрузить все полученные и хранящиеся данные измерений.*

В случае организации нового узла учета или при изменении параметров рекомендуется до начала конфигурирования расходомера выполнить полный сброс настроек до заводских. Для этого в меню Настройка необходимо выбрать окно Сброс настроек и подтвердить выбор нажатием кнопки «Да».

На экране в поле Сообщения: Все настройки сброшены до заводских.

## **2.2. Конфигурирование расходомера**

Настройка расходомера осуществляется в меню Настройка окно Мастер установки. На экране в поле Сообщения: Требуется настройка и пусконаладка.

## **2.2.1. Мастер установки/шаг 1**

На первом шаге Мастера установки выбирается соответствующая схема измерений

## (рисунок 6-6.1).

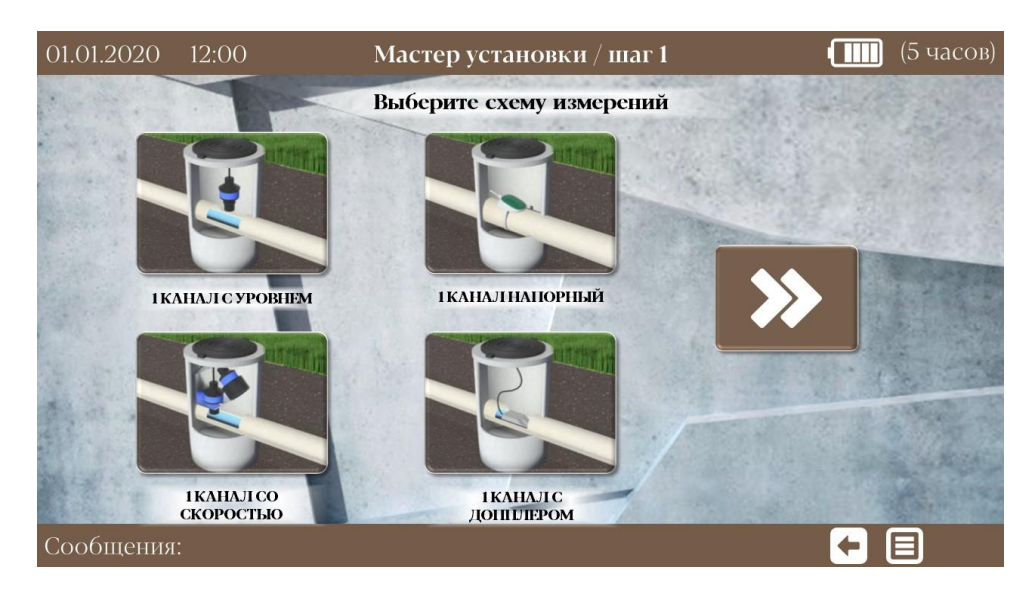

*Рисунок 6 – Мастер установки/ шаг 1. Схемы измерений*

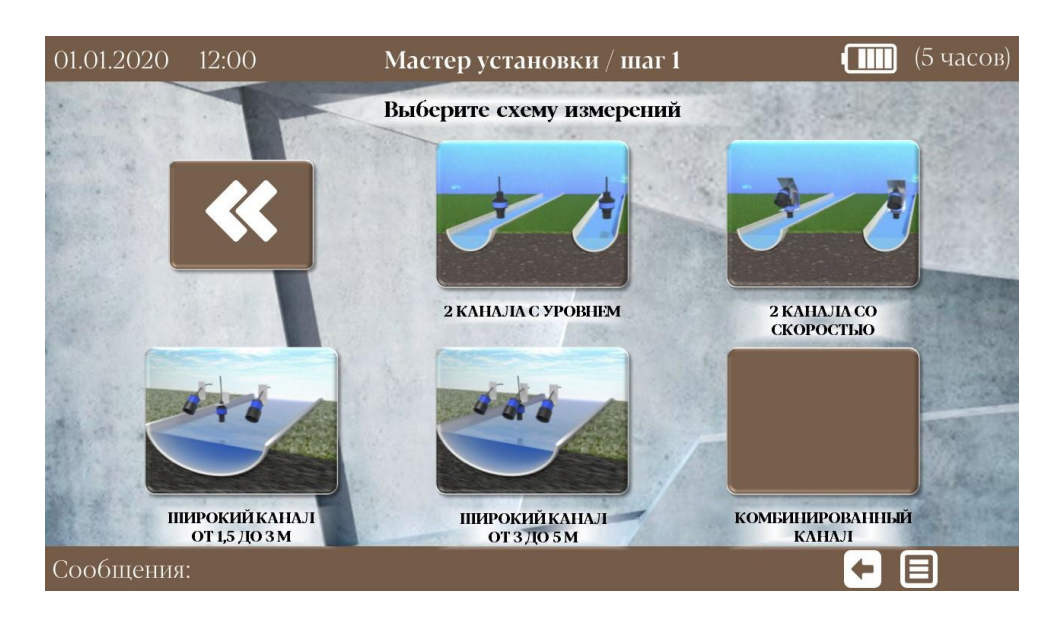

*Рисунок 6.1 – Мастер установки/ шаг 1. Схемы измерений*

## **2.2.2. Мастер установки/шаг 2**

После выбора схемы измерений система автоматически переходит ко второму шагу Мастера установок: выбору типа канала и заполнению данных по выбранному каналу (выбор материала и ввод параметров трубопровода) (рисунки 7-8).

✓ При выборе двухканальной схемы измерения первоначально выбирается тип и заполняются данные для первого канала. После ввода значений, при нажатии на кнопку Подтверждение ввода/сохранение настроек  $\blacksquare$ , система автоматически переходит к Мастеру установок/ шаг 2 для выбора типа и заполнения данных для второго канала.

✓ При выборе схемы измерений: «1Канал напорный» система автоматически переходит к Мастеру установки/ шаг 2 к заполнению данных трубопровода. Выбор типа канала в данной схеме измерения отсутствует.

После ввода значений нажмите кнопку Подтверждение ввода/сохранение настроек

для перехода к третьему шагу Мастера установки.

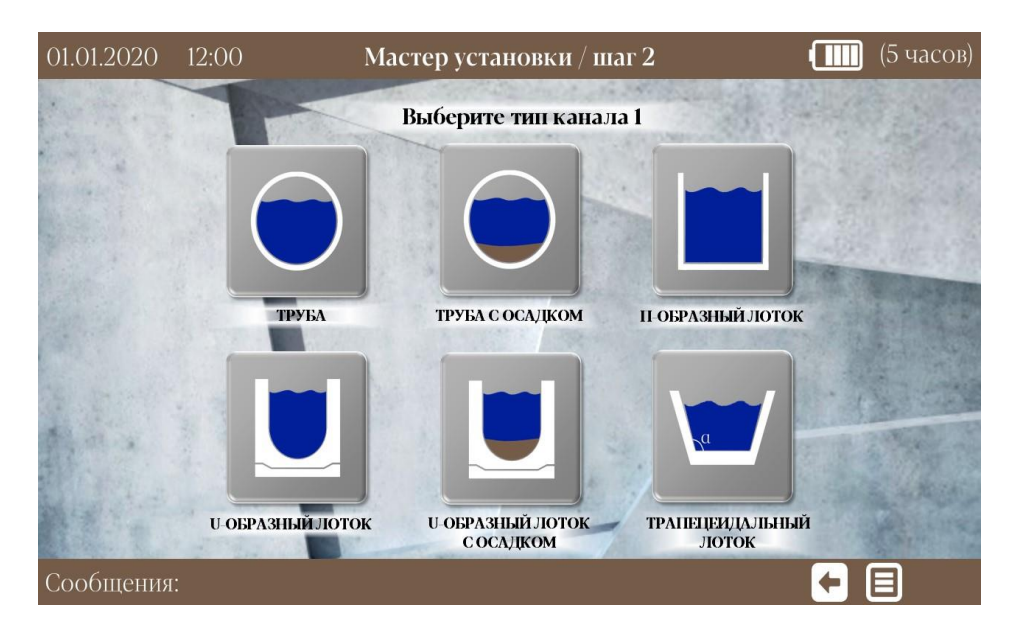

*Рисунок 7 –Мастер установки/ шаг 2. Выбор типа канала*

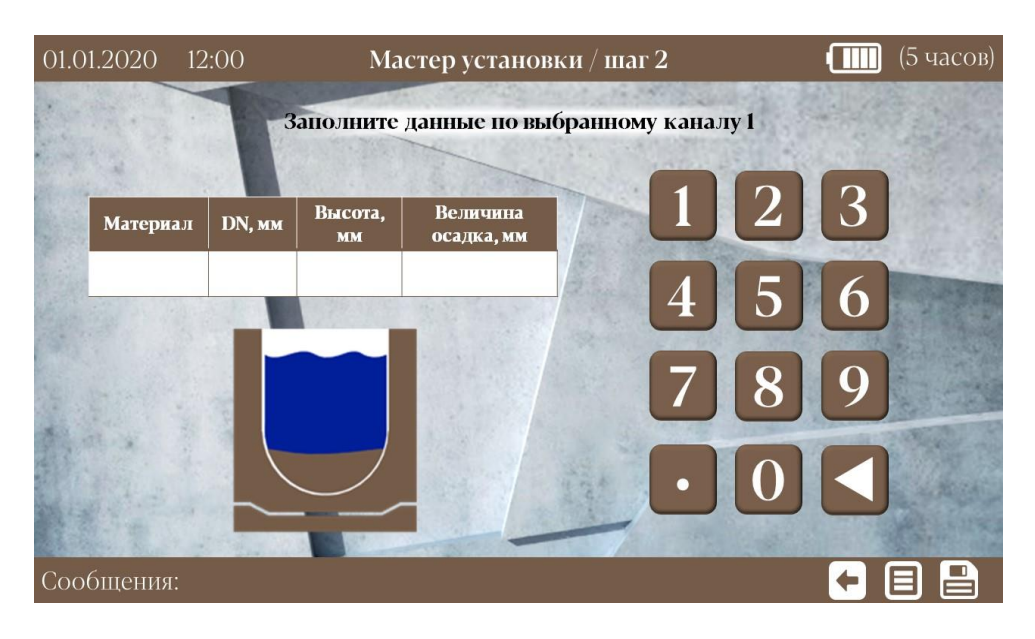

*Рисунок 8 – Мастер установки/ шаг 2. Заполнение данных по каналу* 

#### **2.2.3. Мастер установки/шаг 3**

На третьем шаге Мастера установки, подключенные датчики автоматически присваиваются к входам.

Пользователь может поменять порядок подключенных датчиков к входам. Для этого необходимо нажать на ячейку соответствующего входа белого цвета и выбрать необходимый датчик, неактивные поля отмечаются серым цветом (рисунок 9). Рекомендуется оставлять присвоение датчиков к входам, устанавливаемое по умолчанию.

Для подтверждения порядка присвоения к входам датчиков или при его смене, и для перехода к четвертому шагу установки, нажмите кнопку Подтверждение ввода/сохранение настроек ...

| 01.01.2020 12:00 |              | Мастер установки / шаг З                         |         | (5 часов)                                                                       |
|------------------|--------------|--------------------------------------------------|---------|---------------------------------------------------------------------------------|
|                  |              | Statement of the State<br>Подключение датчиков   |         |                                                                                 |
|                  |              | подключения при нажатии на наименование датчика. |         | Входы и датчики присваиваются автоматически. Вы можете вручную поменять порядок |
|                  | <b>HART1</b> | ДС                                               | Канал 1 |                                                                                 |
|                  | <b>HART2</b> | ДС                                               | Канал 2 |                                                                                 |
|                  | <b>HART3</b> | ДУ-3                                             | Канал1  |                                                                                 |
|                  | <b>HART4</b> | ДУ-3                                             | Канал 2 |                                                                                 |
|                  | Di1          |                                                  |         |                                                                                 |
|                  | Di2          |                                                  |         |                                                                                 |
|                  | <b>RS485</b> |                                                  |         |                                                                                 |
| Сообщения:       |              |                                                  |         |                                                                                 |

*Рисунок 9 – Мастер установки/шаг 3. Входы и привязанные к ним датчики (пример двухканальной схемы измерений)*

## **2.2.4. Мастер установки/шаг 4**

✓ При выборе на первом шаге Мастера установки схемы измерения: «1канал с уровнем», «2канала с уровнем», «1Канал со скоростью», «2Канала со скоростью» в Мастере установки/ шаг 4 необходимо ввести расходную характеристику для выбранного типа канала(-ов) (рисунок 10). Данный шаг пропускается при выборе других схем измерений: «1Канал напорный», «1Канал с допплером».

| 01.01.2020                                                         | 12:00        | Мастер установки / шаг 4 | (5 часов)         |                                  |  |  |  |
|--------------------------------------------------------------------|--------------|--------------------------|-------------------|----------------------------------|--|--|--|
| Заполните в расходной характеристике значения расхода<br>(Канал 1) |              |                          |                   |                                  |  |  |  |
| H/D                                                                | $h$ (MM)     | $\mathbf Q$              |                   | $\bf{B}$                         |  |  |  |
| $\Omega$                                                           | $\mathbf{0}$ |                          |                   | $\overline{3}$<br>$\overline{B}$ |  |  |  |
| 0,05                                                               | 10           |                          |                   |                                  |  |  |  |
| 0,1                                                                | 20           |                          |                   | $\overline{O}$                   |  |  |  |
| 0,15                                                               | 30           |                          | $\left( 4\right)$ |                                  |  |  |  |
| 0,2                                                                | 40           |                          |                   |                                  |  |  |  |
| 0,25                                                               | 50           |                          |                   | $\mathbf C$                      |  |  |  |
| 0,3                                                                | 60           |                          |                   | $\overline{B}$                   |  |  |  |
| 0,35                                                               | 70           |                          |                   | $\overline{P}$                   |  |  |  |
| 0,4                                                                | 80           |                          |                   | $\frac{0}{0}$                    |  |  |  |
| 0,45                                                               | 90           |                          |                   |                                  |  |  |  |
| 0,5                                                                | 100          |                          |                   |                                  |  |  |  |
| Сообщения:                                                         |              |                          |                   |                                  |  |  |  |

*Рисунок 10 – Мастер установки/ шаг 4. Таблица расходной характеристики выбранного типа канала*

При заполнении таблицы расходной характеристики ввод значений возможен только в поля белого цвета. Нажатие на клавишу «ВВОД», фиксирует введенное в свободное поле значение и автоматически переводит на следующее (нижнее) поле для ввода нового значения

и т.д. (автоматический переход работает до тех пор, пока имеются пустые поля, следующее после поля, в которое введены значения). При вставании в поле в котором уже находятся данные, нажатие на клавишу «СБРОС» очищает **весь столбец О** для ввода новых значений.

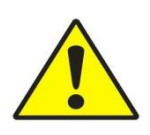

*Обратите внимание, что все промежуточные поля в таблице расходной характеристики должны быть заполнены!*

Таблицу можно пролистывать, нажав на поле ввода значений и, не отрывая пальца, прокручивать вверх-вниз. После завершения ввода значений нажмите кнопку Подтверждение ввода/сохранение настроек .

✓ При выборе на первом шаге Мастера установки схемы измерения «1Канал с допплером» на четвертом шаге Мастера установки необходимо выбрать режим: Ультразвуковой преобразователь уровня, Гидростатический преобразователь уровня).

✓ При выборе на первом шаге Мастера установки схемы измерения «1Канал напорный» четвертый шаг Мастера установки отсутствует.

### **2.2.5. Режимы измерения**

В меню Настройка в окне Режимы измерения задаем и сохраняем периодичность измерения для каждого выбранного типа канала (рисунок 11).

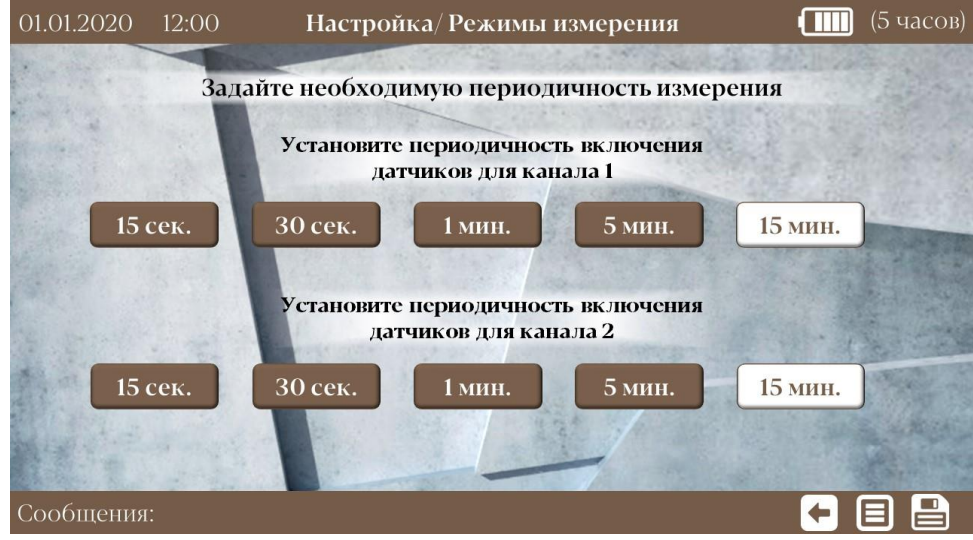

*Рисунок 11. Настройка/Режимы измерения*

## **2.3. Пусконаладка расходомера**

Для пусконаладки расходомера необходимо вернуться на экран Главного меню и зайти в меню Пусконаладка. При входе в это меню система запросит ПИН-код (по умолчанию «1980»).

Меню Пусконаладка состоит из окон Диагностика и Калибровка.

#### **2.3.1. Калибровка**

Окно Калибровка доступно (активно) при выборе следующих схем измерений: 1Канал с уровнем, 2Канала с уровнем, 1Канал со скоростью, 2Канала со скоростью (рисунок 12).

Руководство по эксплуатации (часть 2)

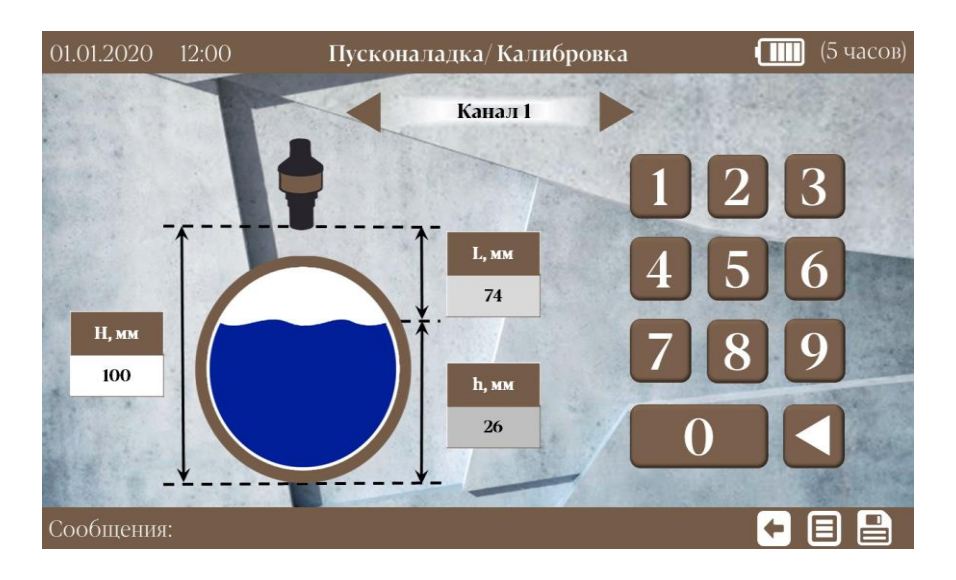

*Рисунок 12 – Пусконаладка/ Калибровка*

Переключение при выборе двуканальной схемы измерения между двумя датчиками уровня ДУ-3 осуществляется кнопкой **.**

В окне Калибровка в соответствующее поле на экране, заносится значения контрольного замера Н в мм - расстояние от дна канала до излучающей поверхности датчика ДУ-3.

Уровень жидкости – h, мм, будет вычислен по формуле: h = H - L, где L- расстояние от границы раздела сред до излучающей поверхности датчика в мм измеренное датчиком.

После ввода значений убедиться что расходомер показывает верный уровень и нажать кнопку Подтверждение ввода/сохранение настроек  $\Box$  для сохранения.

На экране в поле Сообщения: Расходомер откалиброван.

Нажать на кнопку Возврата в предыдущее подменю **•**, вернуться в меню Пусконаладка.

## **2.3.2. Диагностика**

Проверка правильности настройки и работы датчиков осуществляется в окне Диагностика.

Список параметров окна Диагностики указан в таблице 1 (в зависимости от выбора схемы измерения и подключенных датчиков).

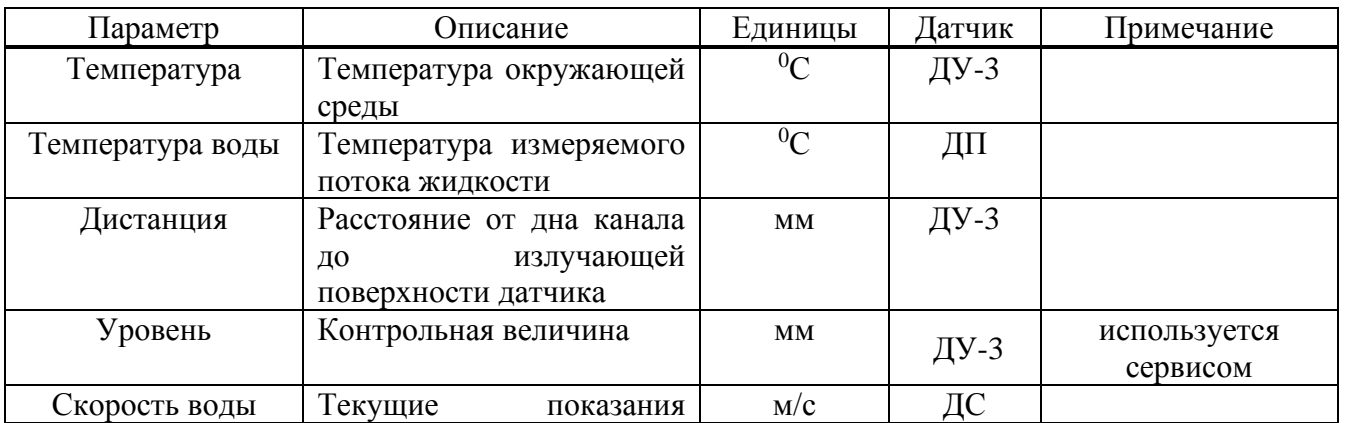

*Таблица 1. Окно Диагностика. Список параметров.*

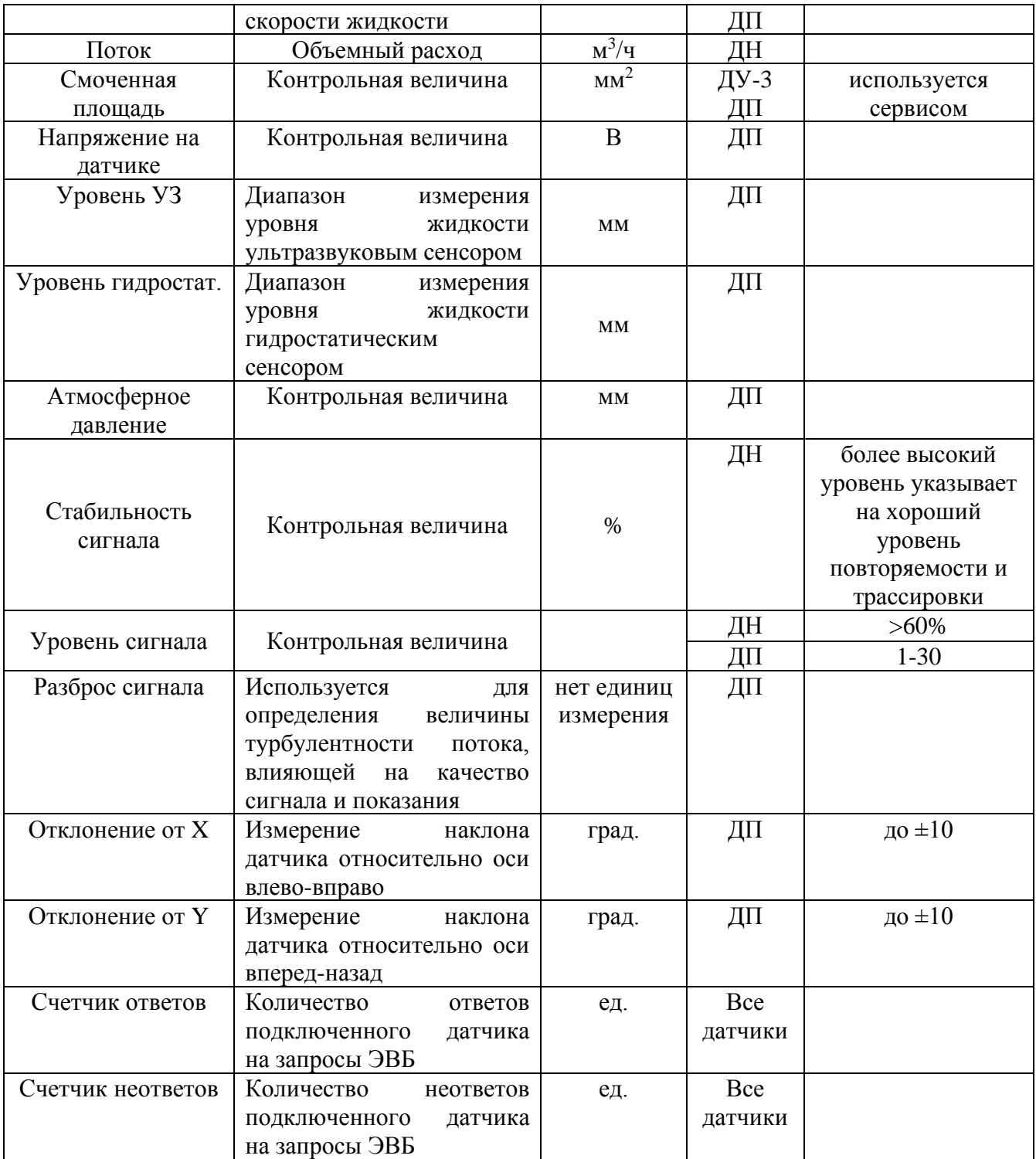

Переключение между двумя каналами при выборе двуканальной схемы измерения в окне Диагностика осуществляется кнопкой **.**

# **3. Измерения**

После настройки расходомера на экране Главного меню выбираем меню Измерения.

Экран меню Измерения отображает текущие значения измерений и показывает (в зависимости от схемы измерения): номер канала (при выборе двухканальной схемы измерения), температуру- t, <sup>0</sup>C; объемный расход, м<sup>3</sup>/час; объем, м<sup>3</sup>; уровень (h), мм; скорость, м/с.

На экране в поле Сообщения: Расходомер в режиме измерения (рисунок 13).

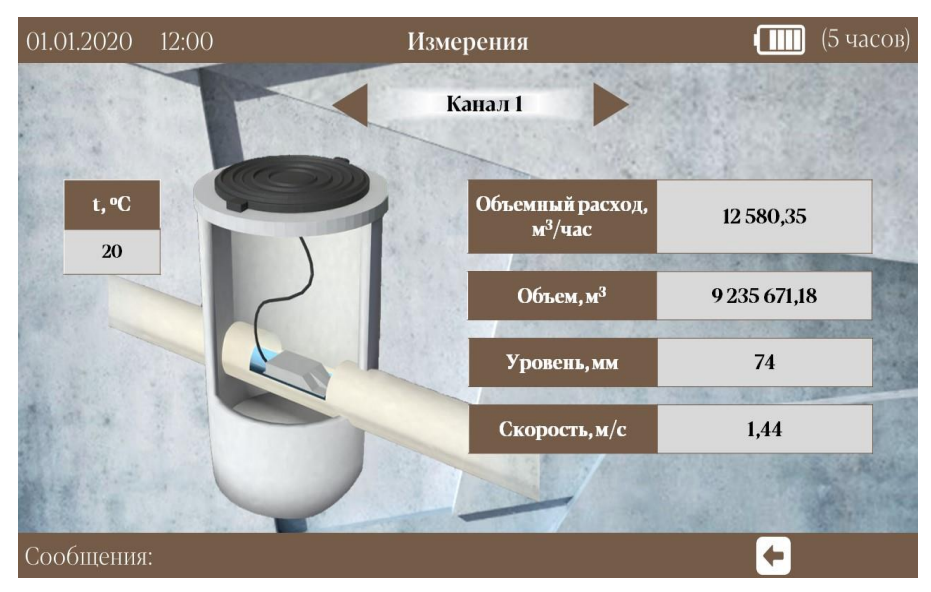

*Рисунок 13 – Измерения*

# **4. Архивы и журналы событий**

## **4.1. Архивы**

Просмотр архивов с полученными данными доступен в меню Архивы на экране Главного меню.

Доступна компоновка данных в архиве за 1 минуту, 15 минут, 1 час, сутки, месяц. Выбранный период будет подсвечен белым цветом (рисунок 14).

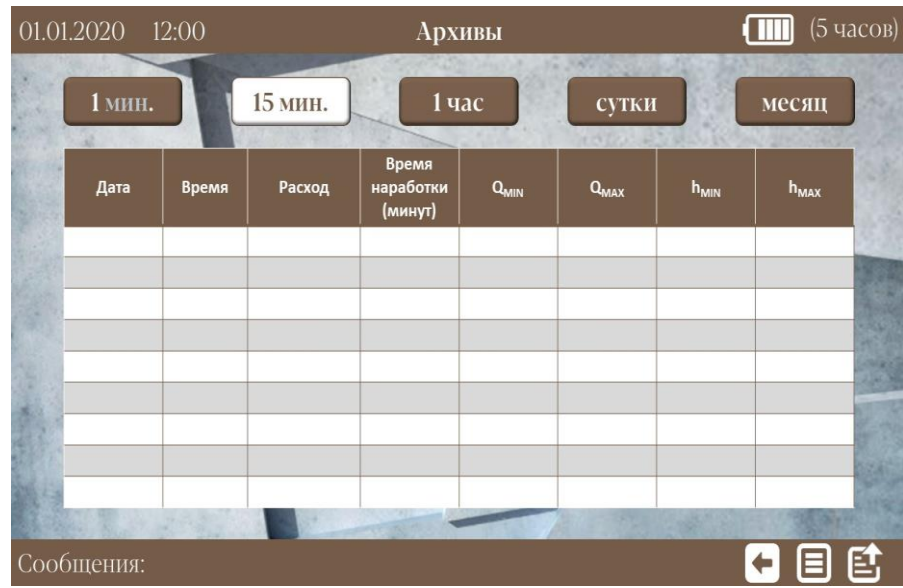

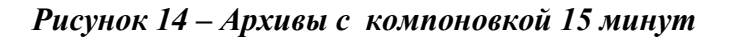

Страница 16 из 24 Данные отображаются по устареванию - самые новые данные вставляются сверху. Таблицу архивов можно пролистывать, нажав на поле значений и, не отрывая пальца,

прокручивать вверх-вниз.

## **4.2. Журнал событий и нештатных ситуаций**

Просмотр истории событий и нештатных ситуаций доступен в меню Журналы на экране Главного меню (рисунок 15).

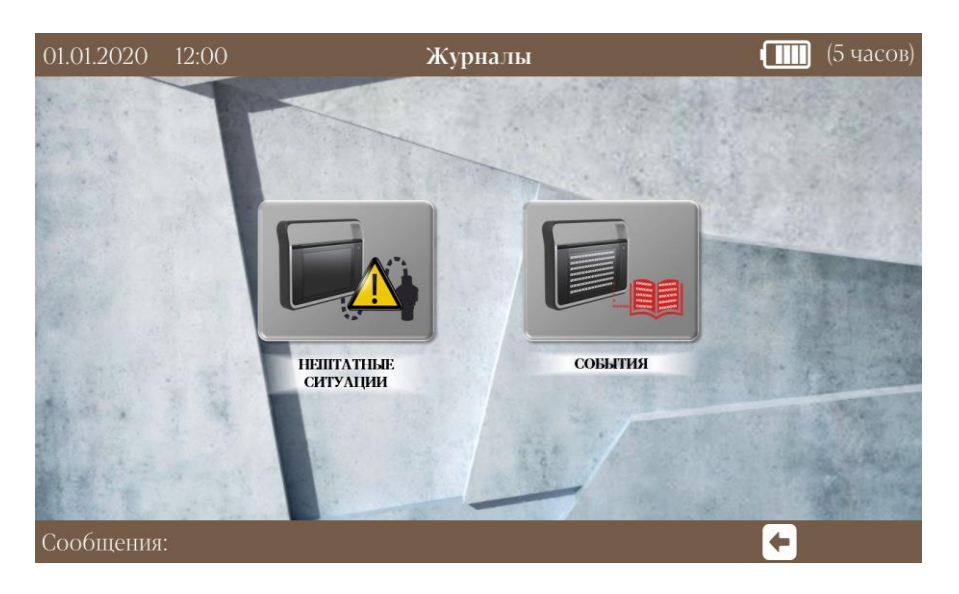

*Рисунок 15 – Журналы*

### **4.2.1. Журнал Нештатные ситуации**

Нештатная ситуация – это ситуация, при которой процесс измерения или состояние оборудования выходит за рамки нормального функционирования и может привести к некорректным данным.

Журнал (список) нештатных ситуаций представляет собой таблицу, в которой указывается дата и время ситуации, краткое описание самой ситуации, номер канала (рисунок 16). Таблицу можно пролистывать, нажав на поле значений и, не отрывая пальца, прокручивать вверх-вниз.

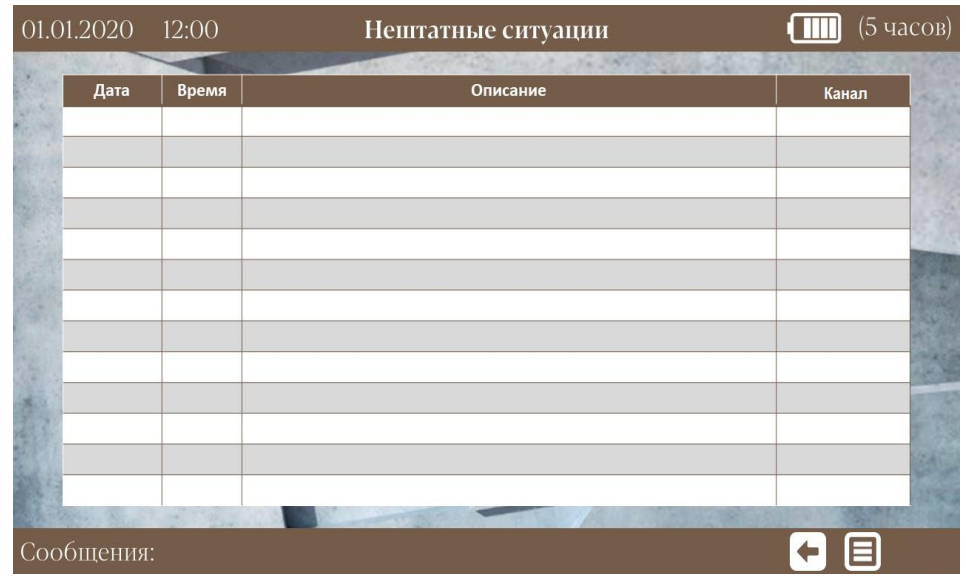

## *Рисунок 16 – Таблица нештатных ситуаций*

Список нештатных ситуаций приведен в таблице 2.

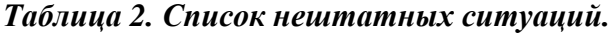

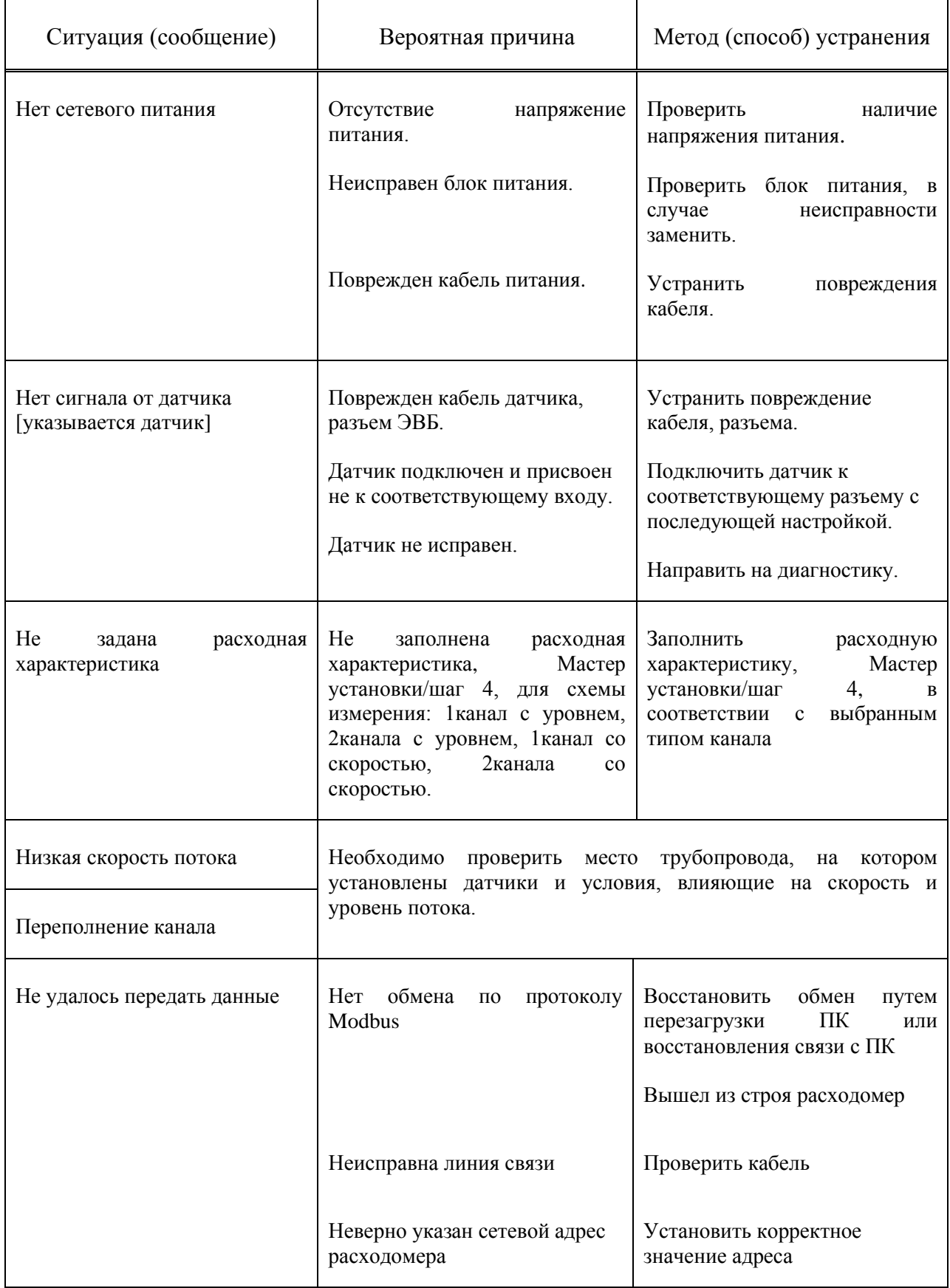

## **4.2.2. Журнал События**

Страница 19 из 24 Журнал (список) событий представляет собой таблицу с описанием проведенных операций (событий) с указанием даты, времени и краткого описания самого события (рисунок 17).

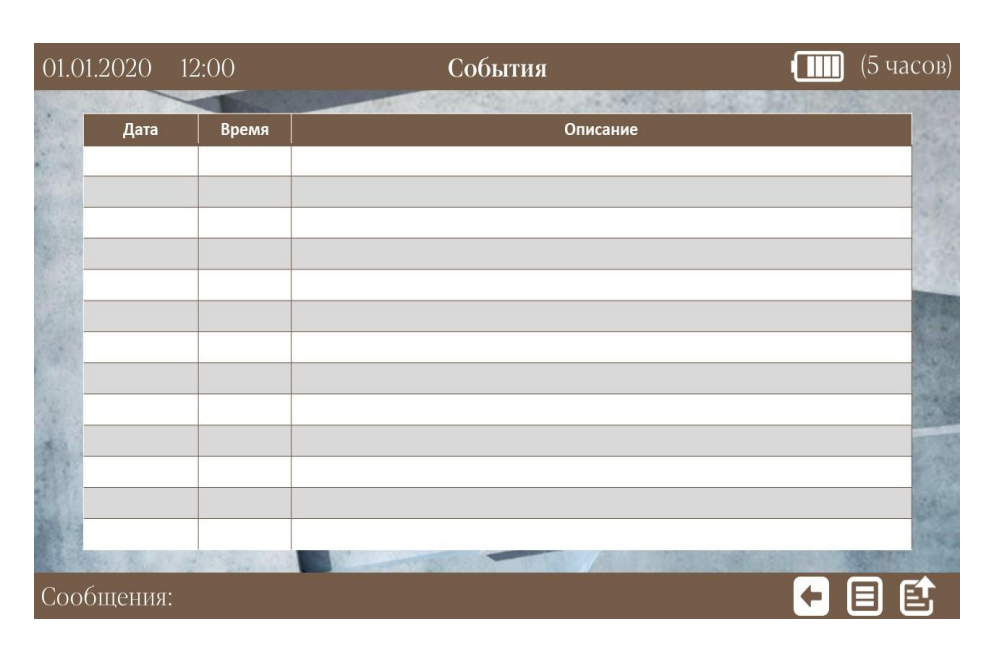

*Рисунок 17 – Таблица событий*

# **5. Информация об устройстве**

На экране Главного меню в меню Информация отражаются данные о расходомере: название расходомера, версия программного обеспечения (внутреннего), контрольная сумма конфигурации, методы измерения, способы передачи данных, количество каналов.

Контрольная сумма – обеспечивает целостность конфигурации прибора.

При выпуске расходомера из производства и при сбросе настроек до заводских, необходимых в случае организации нового узла учета или при изменении параметров расходомера, контрольная сумма будет равна **0х00000000** (рисунок 18).

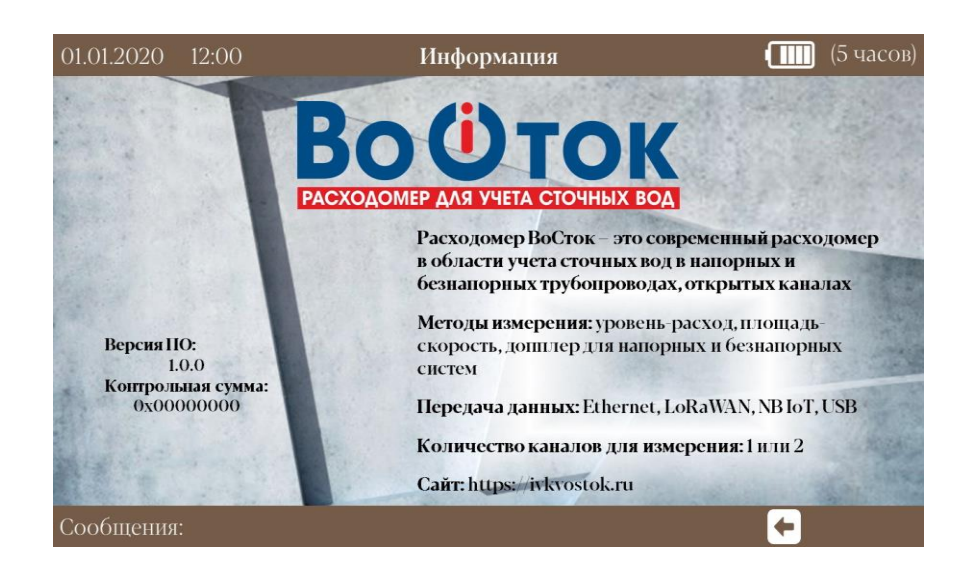

*Рисунок 18 - Информация*

После настройки расходомера в меню Информация отражается контрольная сумма, обеспечивающая оперативное выявление любого изменения (вмешательства) в конфигурации расходомера (рисунок 19).

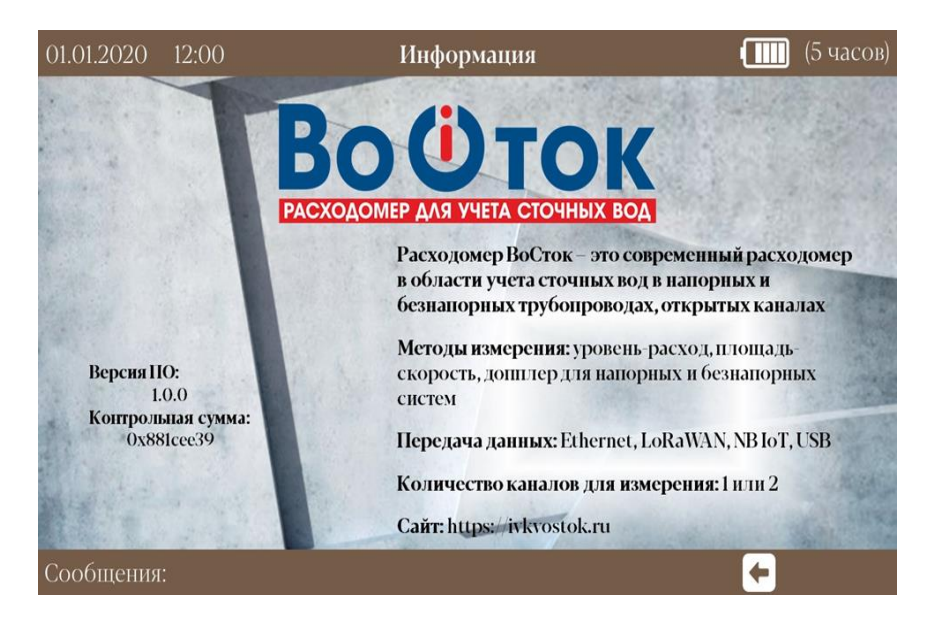

*Рисунок 19 – Информация*

#### Приложение 1. Блок-схема мастера установки

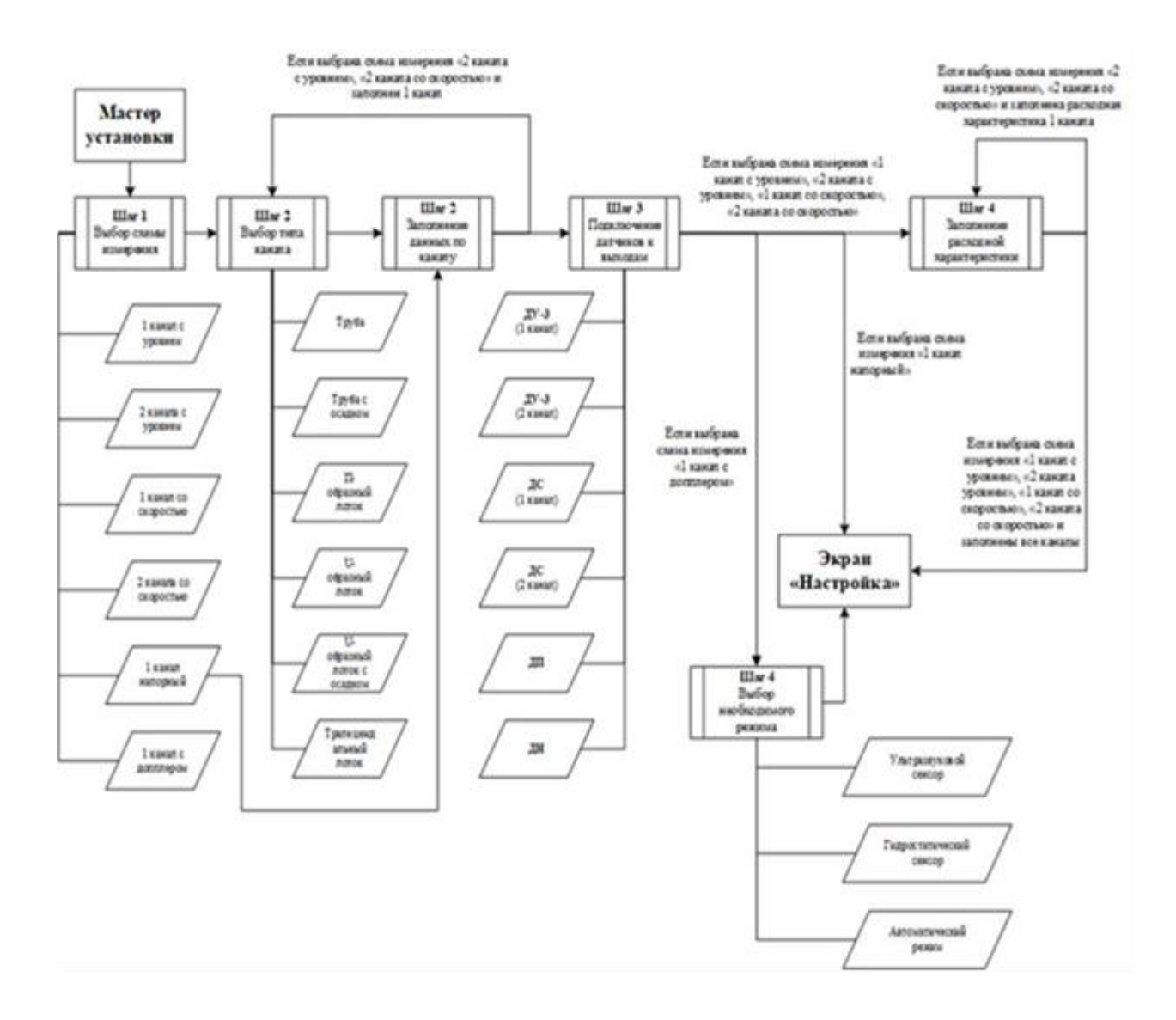

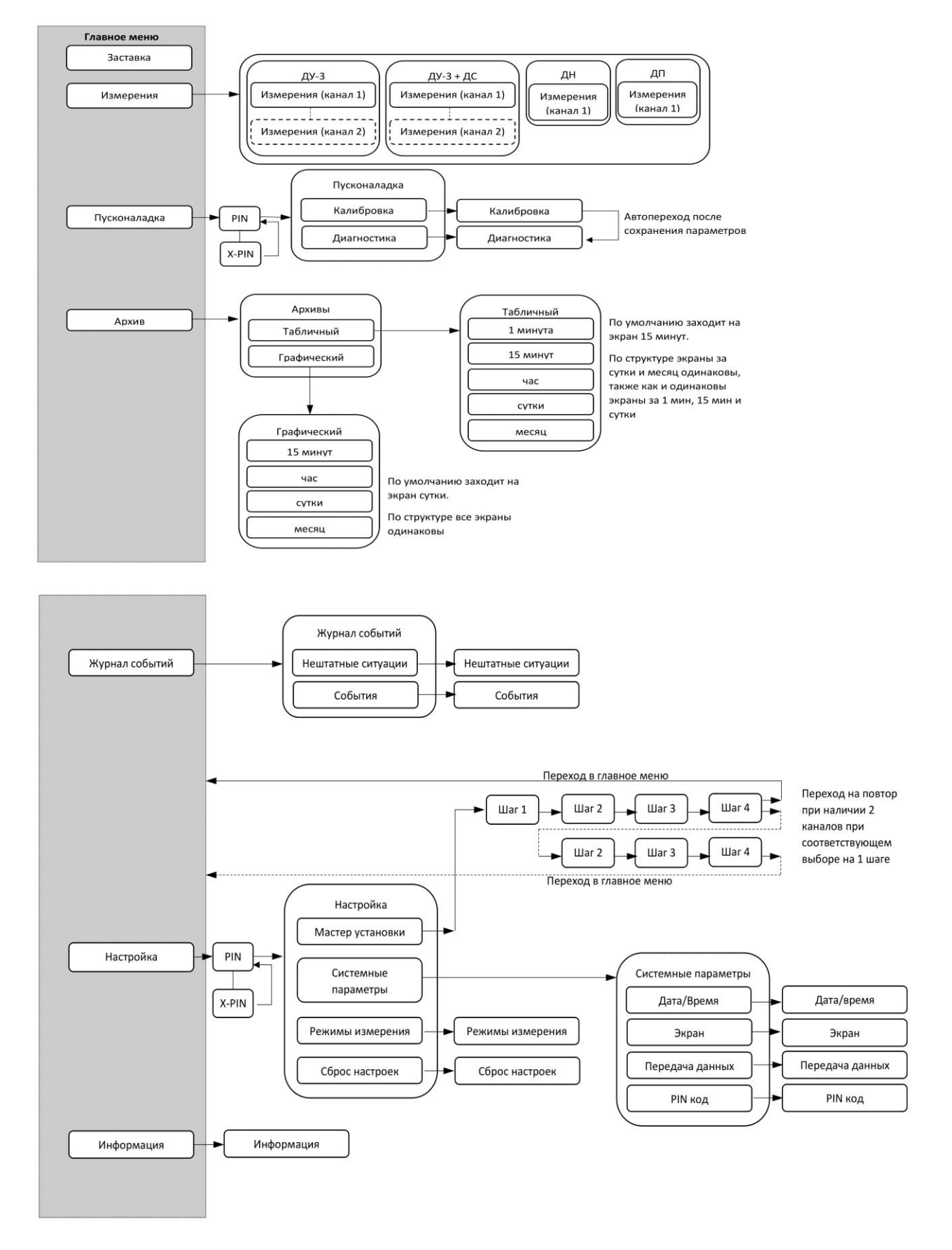

#### Приложение 2. Схема системы меню расходомера «ВоСток»